# CD/USBレシーバー ファームウェア アップデート説明書

#### **はじめに**

- この説明書には、お客様によってCD/USBレシーバーファームウエアのアップデート 。を行うための手順や注意事項が記載されています
- ファームウェアのアップデート中にエラーが発生すると、CD/USBレシーバーが使用 できなくなる場合があります。以下の手順や注意事項などをよくお読みになってから、 。ファームウェアのアップデートを行なってください
- CD/USBレシーバーの基本的な操作方法については、各モデルの取扱説明書を参照し 。てください

# **対象のモデルとファームウェアバージョン**

このアップデータは、以下のファームウェアバージョンのモデルに対してアップデートを 行うことができます。

システム用ファームウェアのバージョン  $Ver 5.00 \mu \rightarrow Ver 6.00$ デバイス用ファームウェアのバージョン

Ver 3.00以下 → Ver 4.00

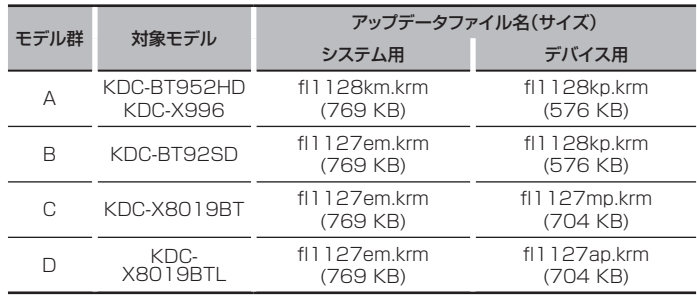

### **∕⊞**

ファームウェアバージョンの確認方法は、後記の「ファームウェアバージョンの確認方 法|を参照してください。

# **ワークフロー**

ステップ】 システム用とデバイス用のファームウェアファイルをダウンロードしま す。システム用をCD-R/CD-RWにコピーします。デバイス用をUSBメモ 。リーにコピーします

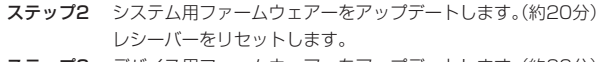

- ステップ3 デバイス用ファームウェアーをアップデートします。(約30分) 。レシーバーをリセットします
- ステップ4 ファームウェアがアップデートされたことを確認します。

# **アップデート用メディアの作成**

。パソコンでアップデート用のメディアを作成します

- 1. アップデートするモデルに対応したアップデータをダウンロードします。 システム田バイス用の2ファイルあります。
- 2. システム用ファームウェアファイルをCD-R/CD-RWの一番上の階層にコピーしま デバイス用ファームウェアファイルをUSBメモリーの一番上の階層にコピーし。す ます

(⊞)

- オーディオファイルが収録されているデバイスに、アップデータをコピーして使用する 。ことも可能です
- フォルダの中などにアップデータをコピーするとアップデートは行えません。
- アップデータのファイル名を変更するとアップデートは行えません。

# **ファームウェアバージョンの確認方法**

- 1. 「SRCIボタンを押して、"STANDBY"表示(スタンバイ状態)を選択します。
- 2. [MENU]ボタンを押して、メニュー画面を表示します。
- 3. ボリュームノブを回して"Initial Settings"と表示させ、ボリュームノブを押します。
- 4. ボリュームノブを回して F/W Update" と表示させ、ボリュームノブを押します。 現在のシステム用ファームウェアバージョンが"Device1"の上側に表示されます。 5. ボリュームノブを回して "Device2" と表示させます。
- 現在のデバイス用ファームウェアバージョンが表示されます。
- 6. [MENU]ボタンを1秒以上押してをメニュー画面に戻り、再度[MENU]ボタンを押し 。て終了します

# **ファームウェアアップデート手順**

- システム用ファームウェアのアップデート
- 1. リリースボタンを押して、操作パネルを開きます。
- 2. CD-R/CD-RWをCD/USBレシーバーに挿入します。
- 3. 操作パネルの左側を押して、元の位置に戻します。
- 4 オーディオファイルのプレイが開始されるか"No Media File"と表示がされたら. [SRC]ボタンを押して"STANDBY"表示(スタンバイ状態)を選択します。
- 5. [MENU]ボタンを押して、メニュー画面を表示します。
- 6. ボリュームノブを回して "Initial Settings" と表示させ、ボリュームノブを押します。
- 7. ボリュームノブを回して"F/W Update"と表示させ、ボリュームノブを押します。 "Device1"と表示されます。
- 8. もう一度、ボリュームノブを押します。 "Reading"と表示され、アップデータの確認が開始されます。
- ボリュームノブを回して"YES"を選択し、ボリュームノブを押します。 <sup>"</sup>Updating"と表示され、アップデートが開始されます。アップデートは**約20分**で 終了し、"Completed"と表示されます。
- 10. リリースボタンを押して、操作パネルを開きます。
- 11. リセットボタンを押します。
- システム用ファームウェアのアップデートが完了します。
- 12. 操作パネルの左側を押して、元の位置に戻します。

#### デバイス用ファームウェアのアップデート

- 13.USBメモリーをCD/USBレシーバーに接続します。
- 14. オーディオファイルのプレイが開始されるか"No Media File"と表示がされたら、 [SRC]ボタンを押して"STANDBY"表示(スタンバイ状態)を選択します。
- 15. [MENU]ボタンを押して、メニュー画面を表示します。
- 16. ボリュームノブを回して"Initial Settings" と表示させ、ボリュームノブを押します。
- 17. ボリュームノブを回して "F/W Update" と表示させ、ボリュームノブを押します。
- 18. ボリュームノブを回して"Device2" と表示させ、ボリュームノブを押します。
- 19. ボリュームノブを回して"YES"を選択し、ボリュームノブを押します。 <sup>"</sup>Updating"と表示され、アップデートが開始されます。アップデートは約30分で 終了し、"Completed"と表示されます。
- 20. リリースボタンを押して、操作パネルを開きます。
- 21. リセットボタンを押します。
- デバイス用ファームウェアのアップデートが完了します。
- 22. 操作パネルの左側を押して、元の位置に戻します。
- 23. 前記の「ファームウェアバージョンの確認方法」を参照して、ファームウェアバージョ 。ンが更新されていることを確認してください

#### (יייַ≣)

#### "No File"と表示された場合

- アップデータが一番上の階層にあるか確認してください。
- アップデータが、アップデートするモデルに対応したファイル名か確認してください。

#### **注意事項**

- アップデート操作は、車を安全な場所に駐車して行ってください。また、バッテリー上 がりを防止するため、エンジンはかけた状態で行ってください。
- アップデート中に車のエンジンやデジタルメディアレシーバーの電源を切ったり、 USBメモリーを取り外したりしないでください。アップデートが正常に行えなくなり、 CD/USBレシーバーが使用できなくなる場合があります。